## CHUBB

**1**

**3**

**5**

Registration is required for all first time users. Open your web browser, preferably Google Chrome and go to [www.acetravelassistance.net](http://www.acetravelassistance.net/) Go to the Travel Intelligence Portal and click on "Get Started".

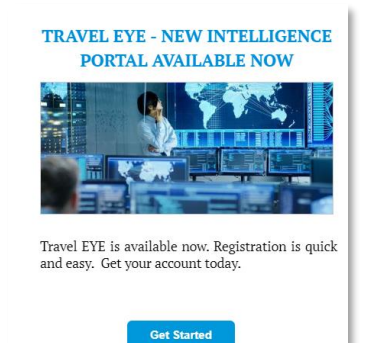

**2**

You will be asked to create an account by

- providing your: • Username
- 
- Email
- Password

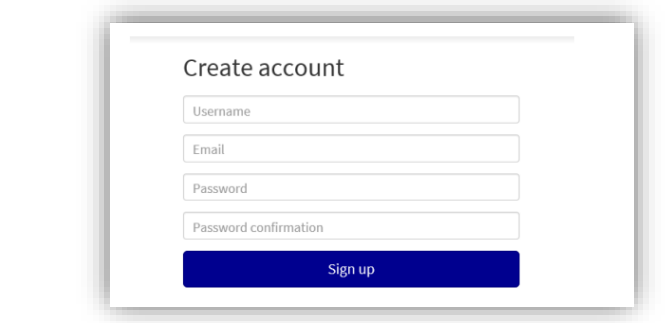

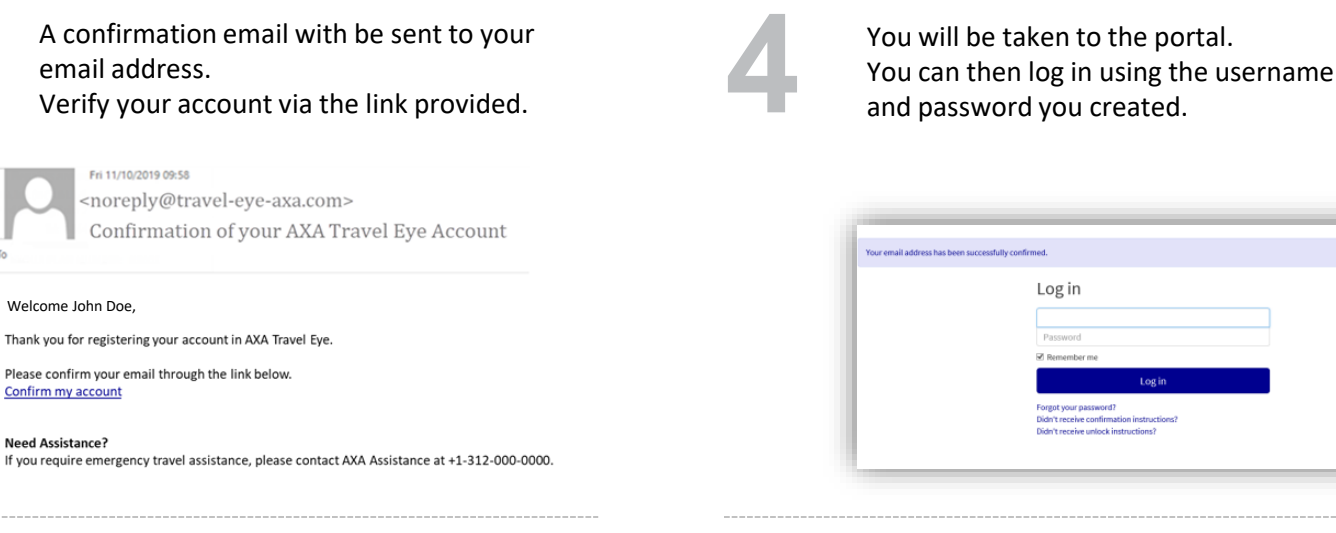

**6**

You can edit your profile which includes a variety of language options.

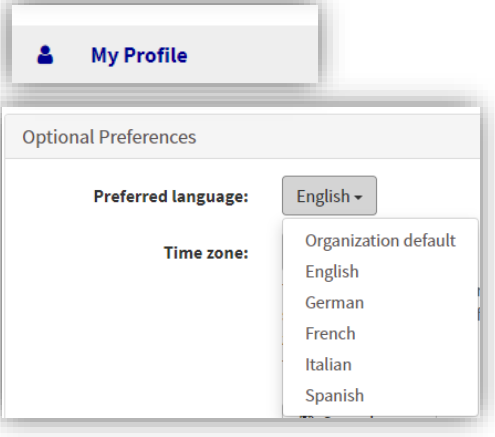

After you create your account, you can download the **Travel EYE by AXA Partners**  mobile app from the Google Play and App

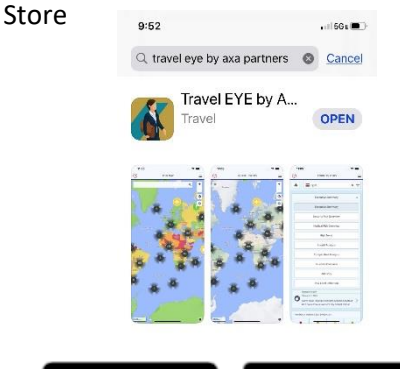

Google Play

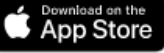

## Registration Process for AXA's Travel Eye

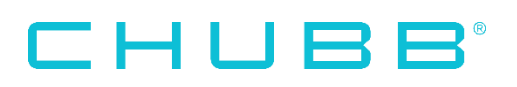

**7**

Option 1: On your computer, log into your Travel EYE account. Go to your Profile and Option 1: On your computer, log into your<br>Travel EYE account. Go to your Profile and<br>click on "Mobile App".

Option 1 (continued): Enter the code shown on the Travel EYE app. The app will be activated.

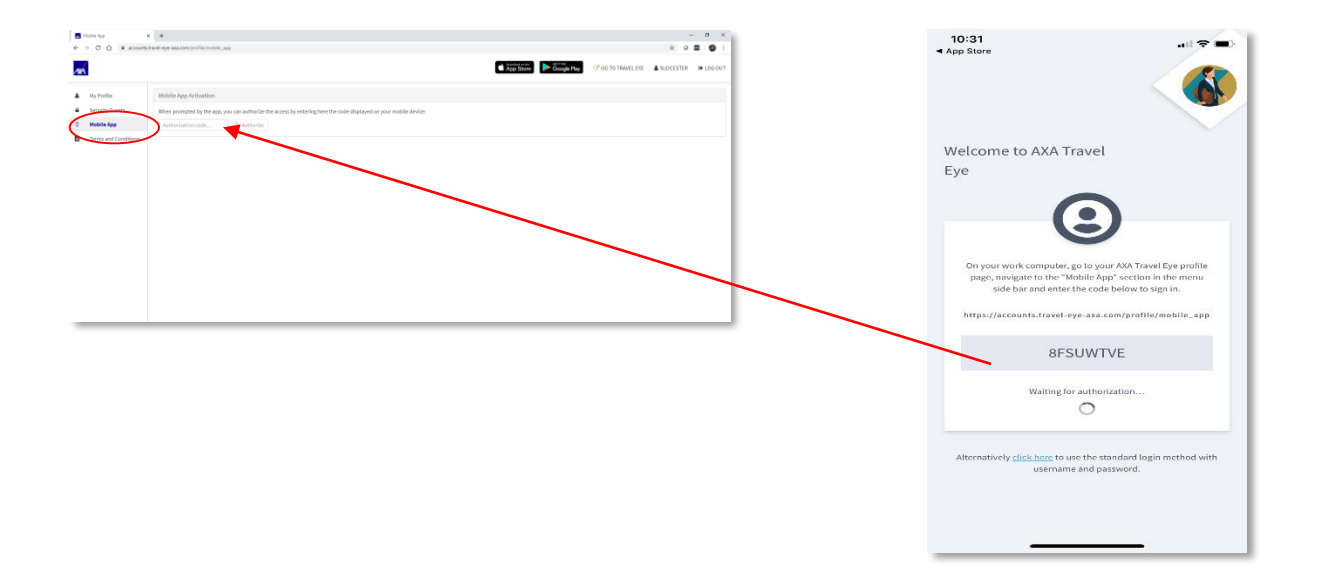

Option 2 : Click on the link shown in the app to use the standard login method with the username and password you created. app to use the standard login method

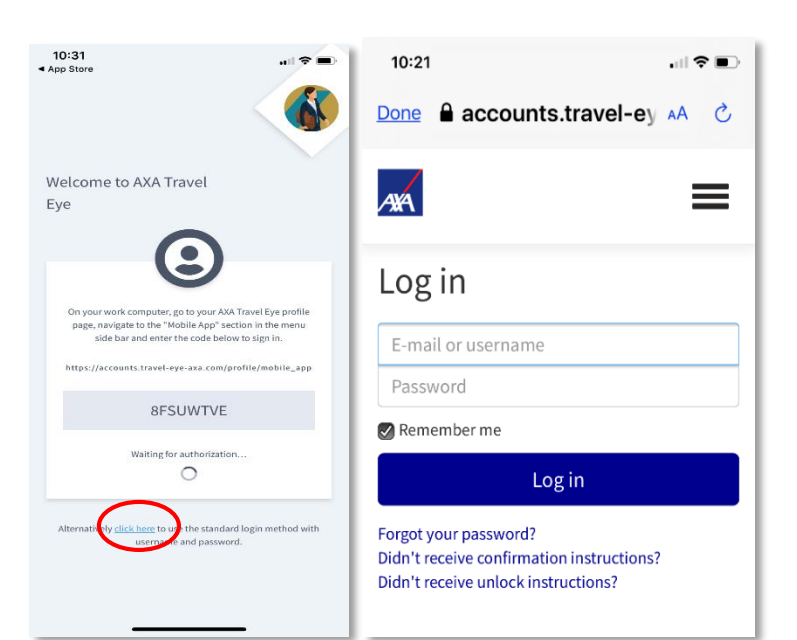

**100 A more detailed User Guide can be found in the "Help" section under your profile.** in the "Help" section under your profile.

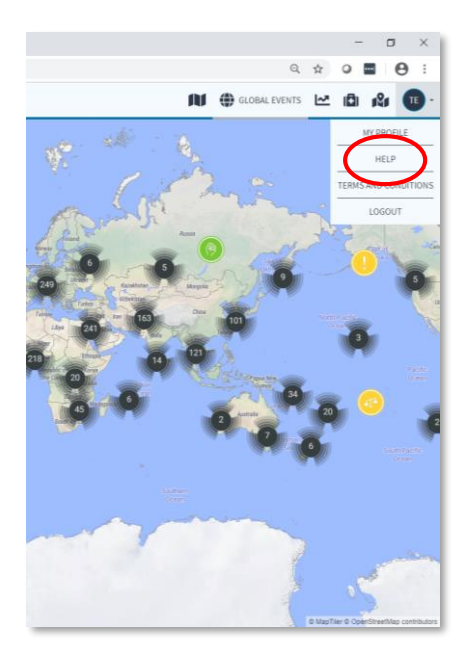